# Simulating randomness

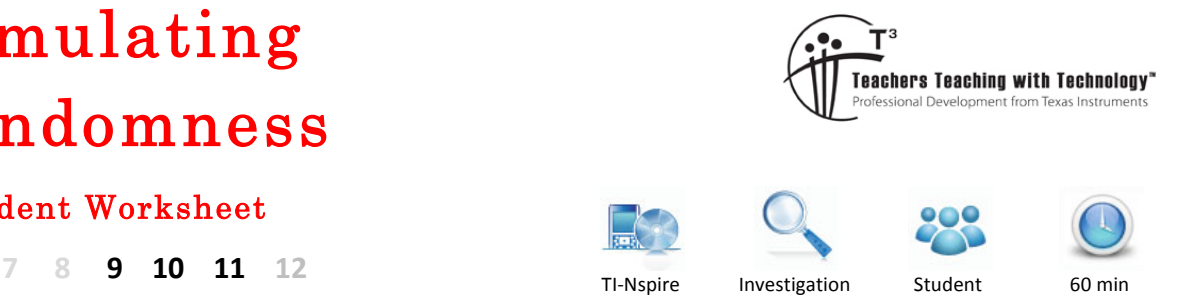

# Student Worksheet

## **Introduction**

Randomness and chance affect events that have a major impact on our lives. In this task we explore methods for simulation randomness, and how the mathematics of chance can be used to analyse events affected by random factors.

# **Part 1: Generating random numbers**

Most software that generates random numbers uses a method that produces a decimal number between 0 and 1. To do this on the TI-Nspire CAS:

- Press HOME-1 to create a new document, and then press 1 to add a Calculator page
- Press MENU-6 to select Probability and then press 4 (Random) and then 1 (Number).
- Press **ENTER** to display a random number between 0 and 1.
- Press **ENTER** a few times to generate some extra random numbers.

You should see some random numbers generated. Note that you could also just type "rand()" and **ENTER** as well – whichever is quickest for you!

Note: When using the default display precision (FLOAT 6) only 6 decimal places are displayed on the right. However, if you use the random number in any calculations (see last line of screen shot), 15 decimal places of precision are used.

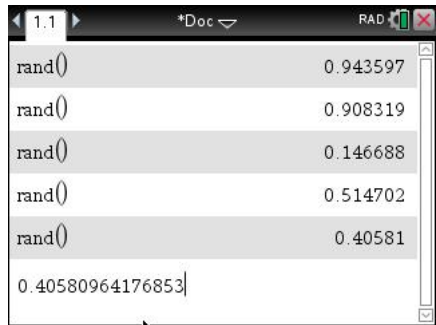

The **Random** command can be combined with the **Integer** (int) command to create random integers. Note that the **Integer** command returns only the whole number part of given number.

For example, the following shows how you might generate random numbers between 1 and 6.

- rand() will generate a random number between 0 and 0.9999 ... (inclusive).
- **6×rand()** will generate a random number between 0 and 5.9999 ... (inclusive).
- **6xrand()+1** will generate a random number between 1 and 6.9999 ... (inclusive).
- **int(6×rand()+1)** will generate a random integer between 1 and 6 (inclusive).

Texas Instruments 2015. You may copy, communicate and modify this material for non-commercial educational purposes provided all acknowledgements associated with this material are maintained.

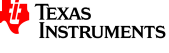

#### **Question 1.**

What command, using the **rand** and int functions. will generate a random integer between the following numbers? [Note: use your CAS to test if you wish.]

a) 1 and 10 inclusive b) 0 and 5 inclusive c) 3 and 5 inclusive d) 11 and 20 inclusive e) –5 and 5 inclusive interval interval  $\left( \right)$ 

To make things a little more convenient, most calculators also have a random integer command that generates random integers between two limiting values. For example, the command randint(11, 20) on the TI-Nspire CAS (via MENU-5-4-2) will generate a random integer between 11 and 20 (inclusive).

#### **Question 2.**

Use your TI-Nspire CAS to check that the **randint** command works for each part in question 1.

a) randing the state  $\alpha$  $b)$  $c)$ d) randing the state  $r$ 

e) randing the set of  $\sim$ 

## **Part 2: A simulation game**

For the remaining part of the exploration, use the **randint** command to generate the random integers needed. The random integer command can be used to simulate random events, or games that involve chance events.

For instance, the game Dice Cricket uses a die to simulate the innings (10 wickets) of each side in a simplified game of cricket. The result of each ball is simulated by the throw of a die, with the following results.

- $\bullet$  If a 1 is rolled, then 1 run is scored.
- If a 2 is rolled, then 2 runs are scored.
- If a 3 is rolled, then 3 runs are scored.
- $\bullet$  If a 4 is rolled, then 4 runs are scored.
- If a 5 is rolled, then the batsman is out (a wicket falls).
- If a 6 is rolled, then 6 runs are scored.

The die is rolled until each of the 10 batsmen is out.

Texas Instruments 2016. You may copy, communicate and modify this material for non-commercial educational purposes provided all acknowledgements associated with this material are maintained.

Author: D. Tynan

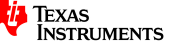

#### **Question 3.**

What command using the **randint** function will simulate the results of each ball?

#### **Question 4.**

How often would you expect a wicket to fall? Explain your reasoning.

With a partner, play a game of Dice Cricket, using your answer to question c as the simulation command for each ball bowled. A scoring grid is attached.

When all the class has finished the game, answer the following questions.

#### **Question 5.**

List the innings scores for each team.

#### **Question 6.**

Calculate the following statistics for the innings scores.

- a) mean innings score
- b) lowest innings score
- c) highest innings score
- d) highest individual score

#### **Question 7.**

Comment on the range of scores obtained.

- a) What seems realistic about this simulation?
- b) What seems unrealistic about this simulation?

#### **Question 8.**

Suggest any improvements to make it more realistic.

© Texas Instruments 2016. You may copy, communicate and modify this material for non-commercial educational purposes provided all acknowledgements associated with this material are maintained.

Author: D. Tynan

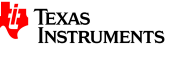

## **Part 3: Randomness and sampling**

If data is required from a very large population it is often time consuming and expensive to collect. An efficient sampling method called 'regression to the mean' can be used instead. It requires smaller random samples from the population and is therefore much cheaper and quicker to conduct. The following is an example of this method.

Let us assume that a test, marked out of 100, has 50 students sitting for it. The following scores were obtained.

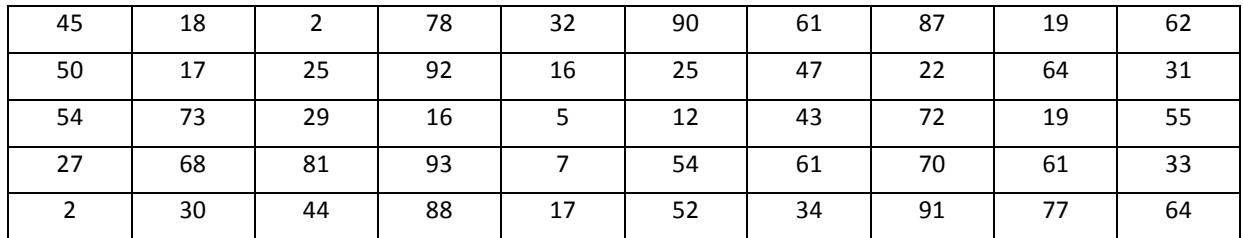

First, enter the scores. To do this on the TI-Nspire CAS

- Press HOME-1 to create a new document, and then press **3** to add a Lists and Spreadsheet page.
- At the top of column A, type the variable name 'scores'.
- Enter the 50 test scores in column A.

The screen should appear as at right.

We have only a small amount of data, so it is not too difficult to enter; but to demonstrate the sampling method, we will select and use samples from this data.

The scores data can be sampled using the TI-Nspire CAS randsamp command. For instance, the command **randsamp(scores,5)** will sample 5 of the 50 scores. However, this will permit the random sampling to pick the same value more than once (see first line of sample screen overleaf).

We want to choose 5 scores with no repetitions. To do this, the **randsamp** command is changed to randsamp(scores, 5,1) to indicate that repeat values are not permitted.

On your TI-Nspire CAS

- Press **HOME-1** to add a **Calculator** page.
- Press **MENU-5** to select **Probability**, and then press **4** (Random) and then press **5** (Sample).
- Type the following to complete the command **randsamp(scores,5,1)**.
- Type **mean(ans)** and then press **CTRL-ENTER** to calculate the mean of the five values as a decimal.

The five scores shown can be used as the first random sample. Note that the first sample of 5 scores have been done for you, and the mean of this sample has been calculated.

Texas Instruments 2016. You may copy, communicate and modify this material for non-commercial educational purposes provided all acknowledgements associated with this material are maintained.

| Author: D. Tynan |  |
|------------------|--|
|                  |  |

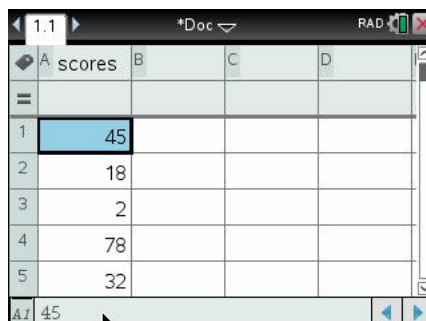

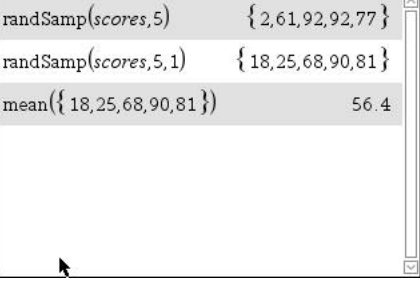

 $*Dec \rightleftarrows$ 

 $1.1$  1.2

For the questions 9 to 14, show the results of your calculations in Table A.

#### **Question 9.**

i Use the **randsamp** function to generate another 5 pieces of data. This is your second sample. Find the mean of the second sample (and record its value in Table A). Is it close to the true mean?

#### **Question 10.**

Average the means of the first and second samples, and record this value in Table A. Is the result better?

#### **Question 11.**

Continue selecting samples and averaging the means of your samples. What do you notice?

#### **Question 12.**

How many samples did you need to get close to the true mean?

#### **Question 13.**

Repeat this process, this time using samples of 10. Record your results in Table B.

#### **Question 14.**

How did the size of the samples affect the number of trials needed for the average of the means of the samples to get close to the mean?

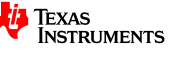

## **Dice cricket instructions**

- Decide who will simulate the delivery of each ball, and who will record the results.
- When runs are scored, add them to the current run score and mark with an 'x' to indicate the updated score.
- When a wicket falls, circle the number of that wicket (also place a circle on the score at which the wicket fell).
- When 10 wickets have fallen, the innings is over. Swap roles.

## **Dice cricket scoring grid**

## **Team A Team B**

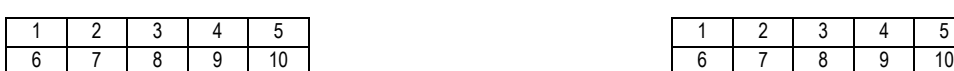

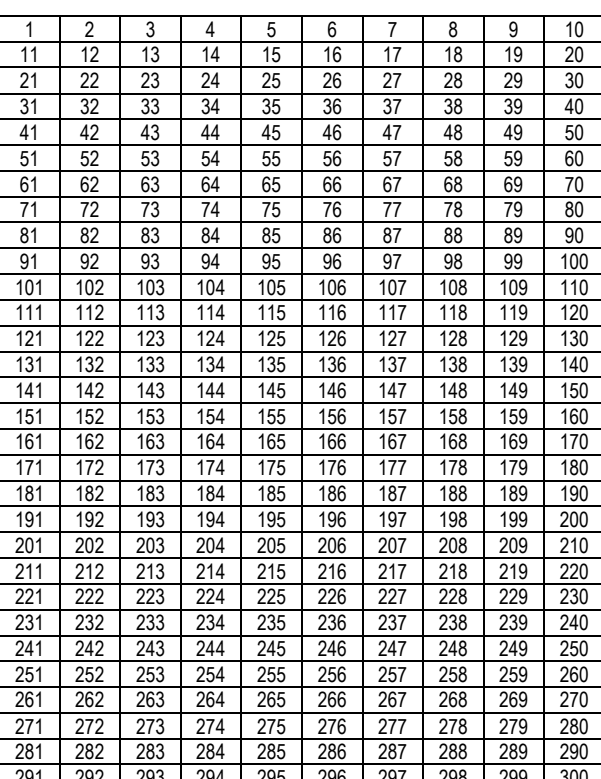

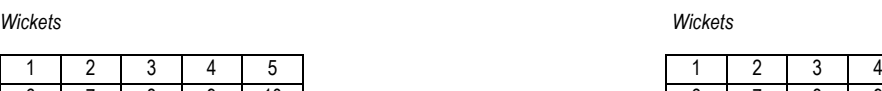

*Runs Runs*

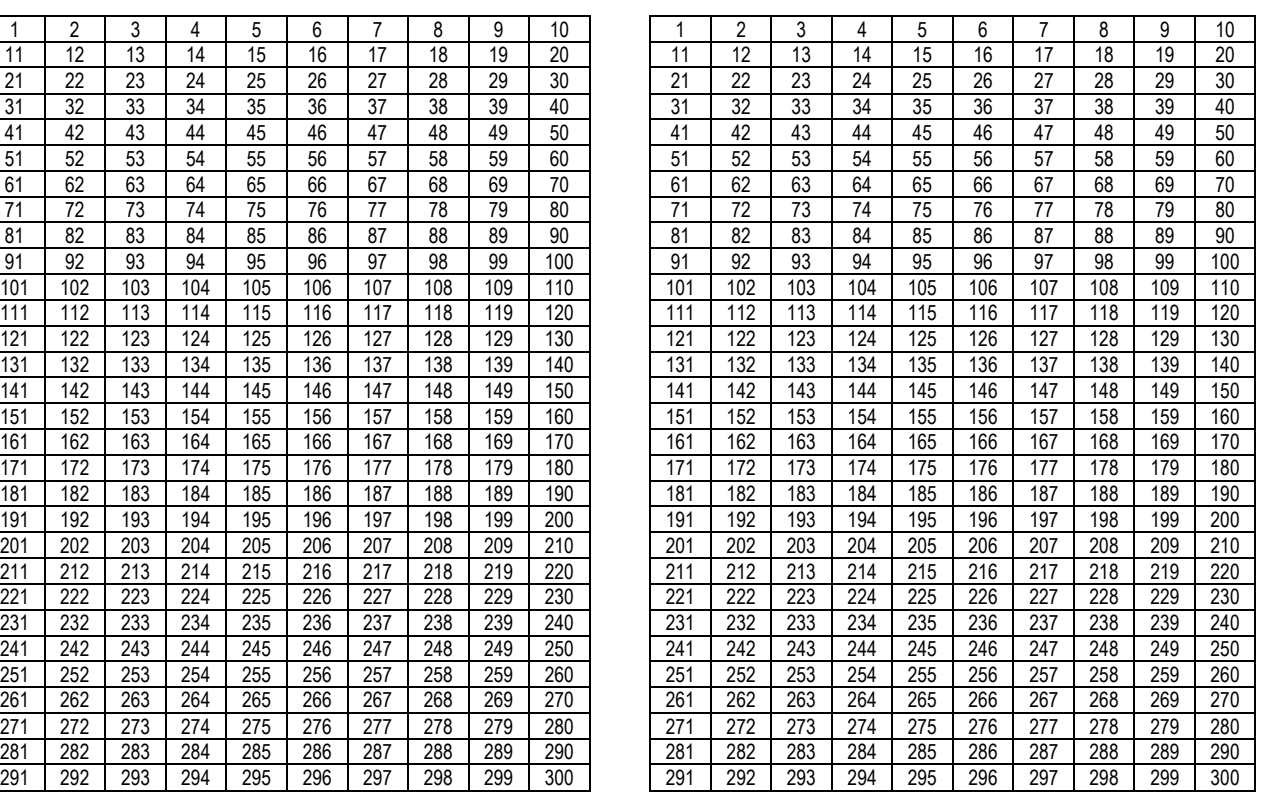

© Texas Instruments 2016. You may copy, communicate and modify this material for non-commercial educational purposes provided all acknowledgements associated with this material are maintained.

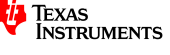

# **Randomness and sampling tables**

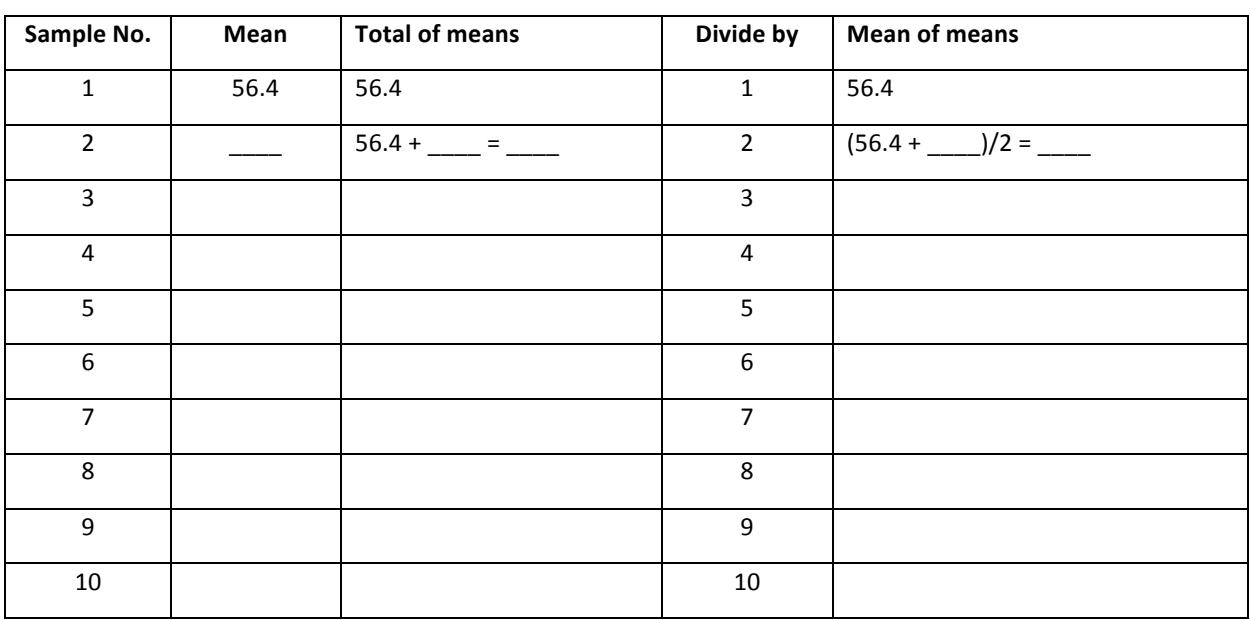

#### **Table A: Samples of 5 scores**

### **Table B: Samples of 10 scores**

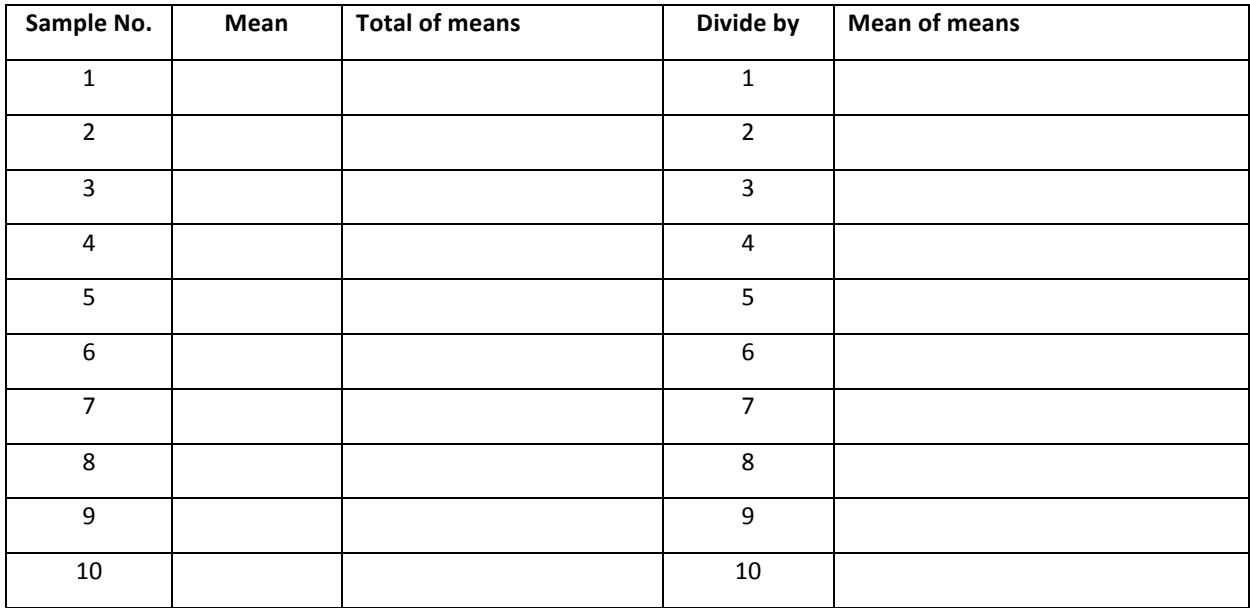

 $©$  Texas Instruments 2016. You may copy, communicate and modify this material for non-commercial educational purposes provided all acknowledgements associated with this material are maintained.